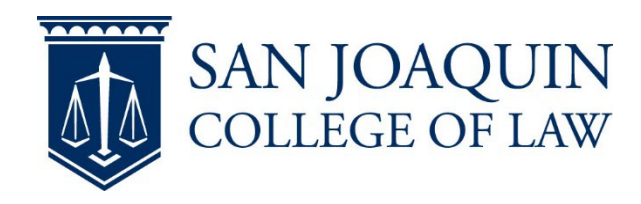

## **Create the TWEN Site**

1) Log onto [Westlaw](http://lawschool.westlaw.com/) and select **TWEN** Select **Create Course** and follow the steps through completion (Note: We recommend making one site for the entire academic year)

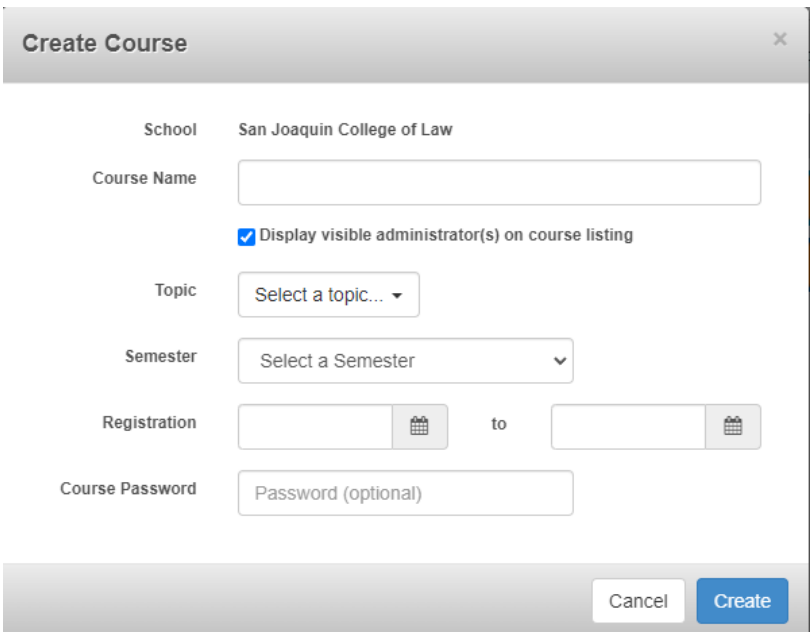

- a) Name your course
- b) If using a password make certain you email students the password
- 2) Select **Create** to complete, your course will now appear on your main TWEN page
- 3) Select course and then **Manage Course** from the left navigation

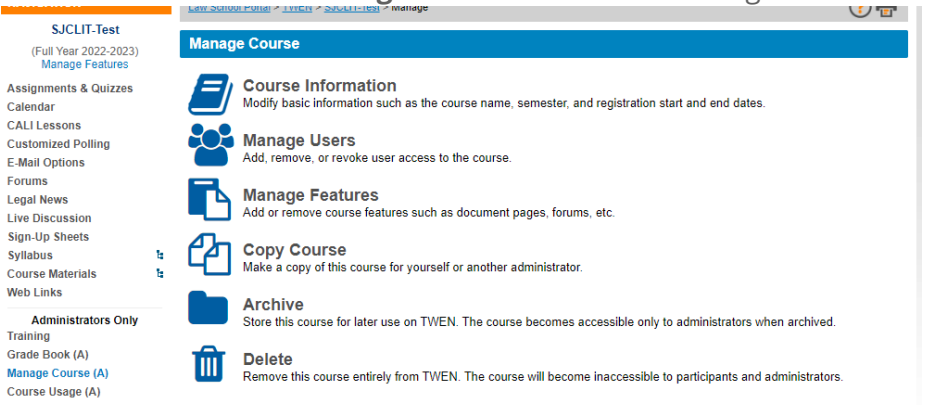

- a) Select **Manage Users**
- b) Scroll to the end of the page and **Add** to the right of Administrators
- c) Add your Dean Atkinson, Derron Wilkinson, and any Faculty Support Assistant if you would like them to manage the assignments

## d) Click add to the right of Administrators

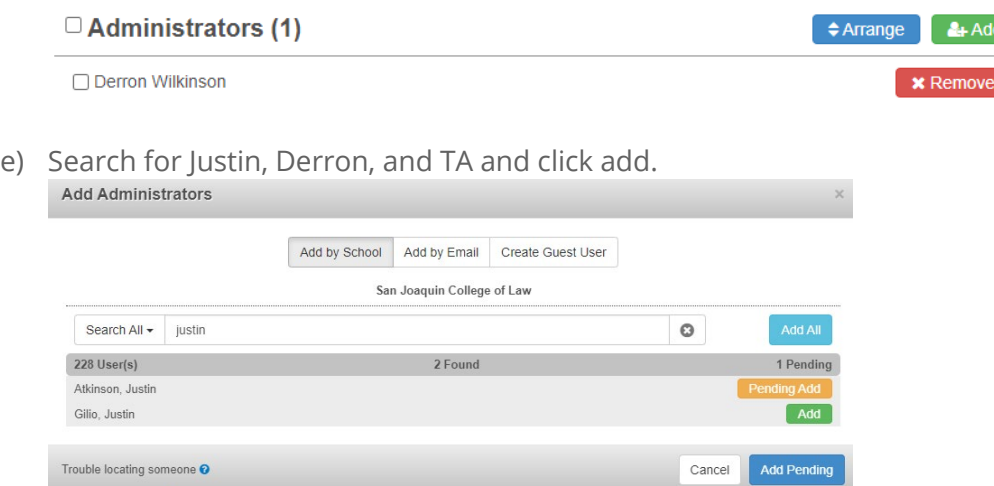

- f) Once each person has been added click Add Pending to finish adding them all.
- 4) Direct your students to Anonymous submission (Students) for information on adding the TWEN site to their account

## **Create the Assignment**

- 1) Log onto [Westlaw](http://lawschool.westlaw.com/) and select **TWEN**
- 2) Select your course and then **Assignment & Quiz Drop Box** from the left navigation
- 3) In the top right, select the drop-down menu and select **Add an Assignment** a) Fill out the information, attach files, etc.
- 4) Select **Activate anonymous grading for this assignment**
- 5) Check **Require students to enter a unique I.D. number for this specific assignment** (students will enter in their exam ID)
- 6) Complete the assignment creation
- 7) Select **Assignment & Quiz Drop Box**
- 8) In the top right, select the drop-down menu and select **Manage Anonymous Instructions**
- 9) Scroll to **Anonymous Grading**
- 10) Direct your students to **[Anonymous submission \(Students\)](https://sites.google.com/a/bc.edu/law-ed-tech/home/student-help/anonymous-submission-students)** (Link to Anonymous sub for student doc on our website) for information on submitting